### **คู่มือการอนุมัติการขอจองห้องประชุม ศูนย์อนามัยที่1เชียงใหม่**

- **1. เข้าเวปไซค์ศูนย์อนามัยที่1เชียงใหม่ https://hpc1.anamai.moph.go.th**
- **2. คลิกเมนูหัวข้อ สำหรับเจ้าหน้าที่**
- **3. เลือกเมนู eManageMent**

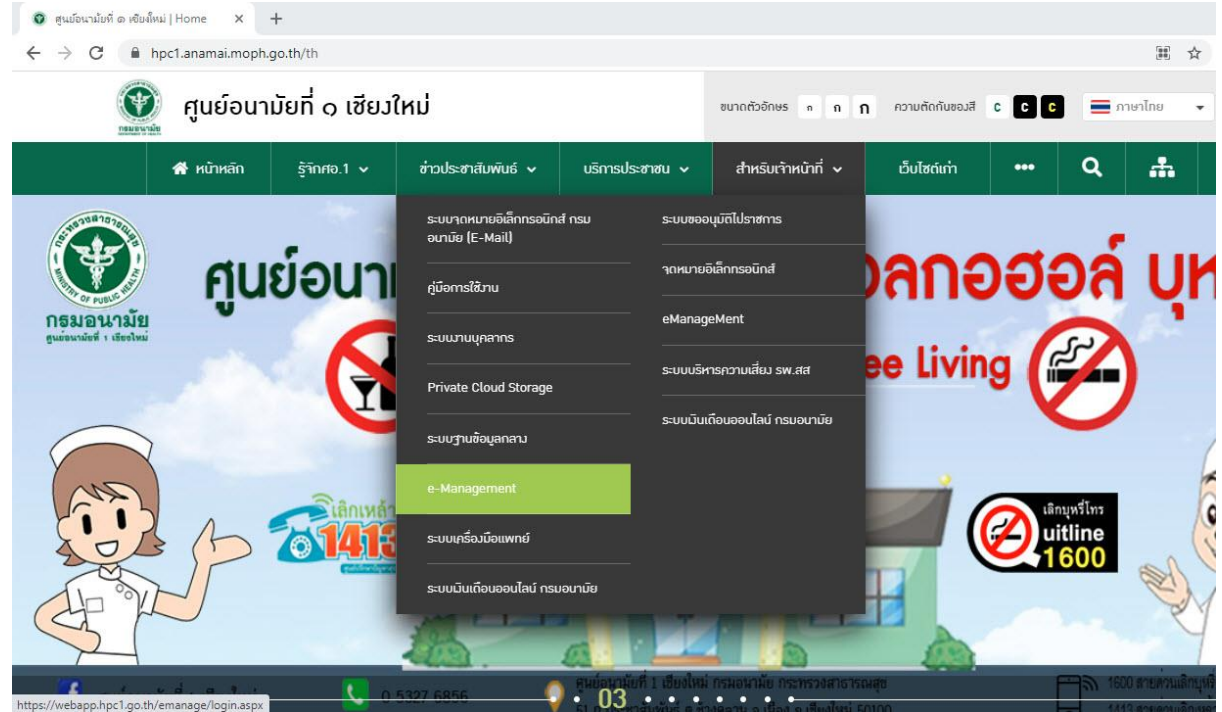

**4. กรอกชื่อผู้ใช้และรหัสผ่าน เพื่อเข้าสู่ระบบ \*หมายเหตุ รหัสผ่านใช้ตามที่ท่านได้เปลี่ยน\***

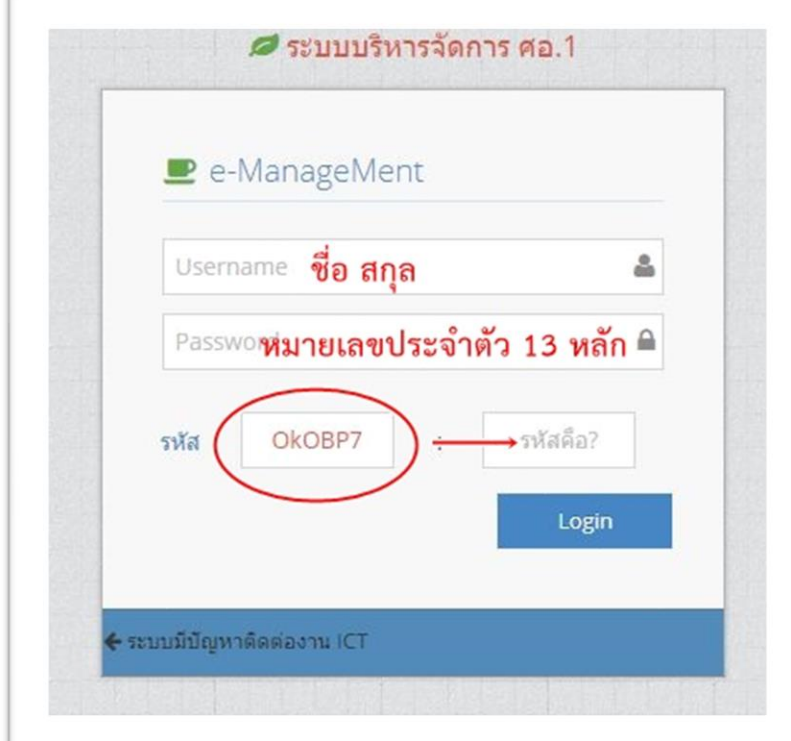

#### **5. คลิกแถบเมนูหัวข้อ อำนวยการ จัดสรรห้องประชุม**

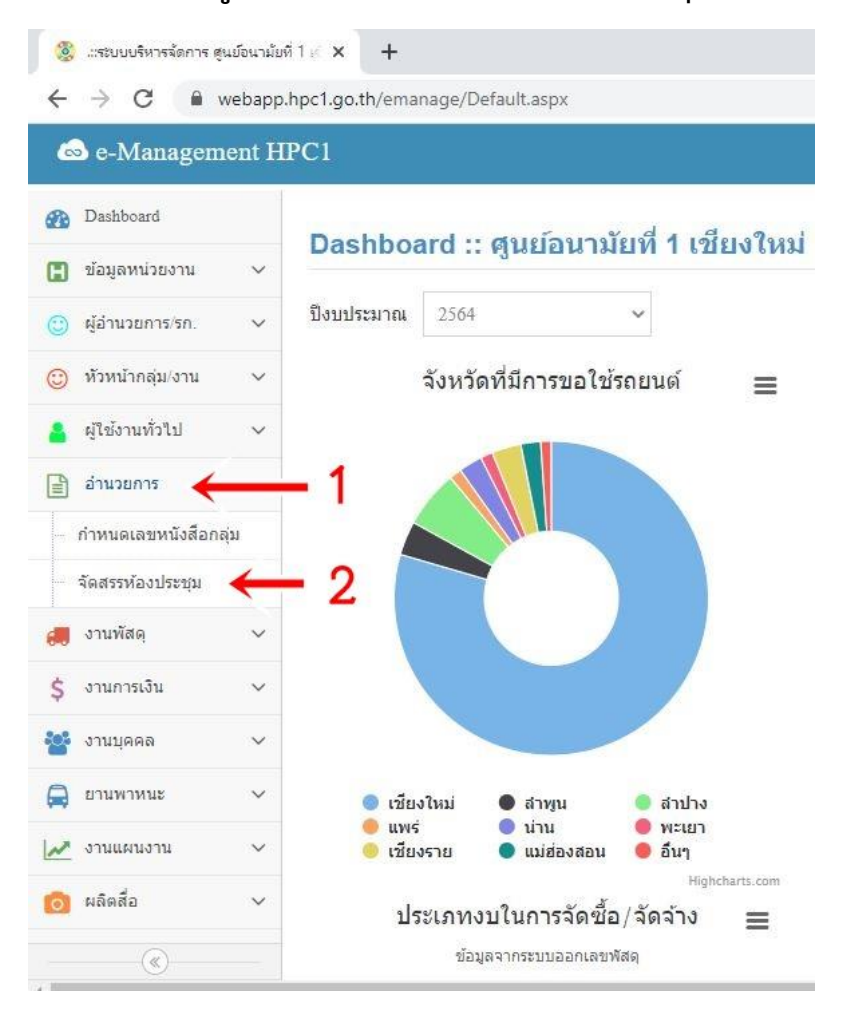

### **6. ระบบจะแสดงปฏิทิน ขึ้นมา ให้ท่านตรวจสอบวันที่และเวลาก่อนการจองห้อง หากมีการ จองห้องประชุมแล้ว วันที่จะแสดงวันที่เป็นสีแดง และมีข้อความว่า มีกิจกรรม**

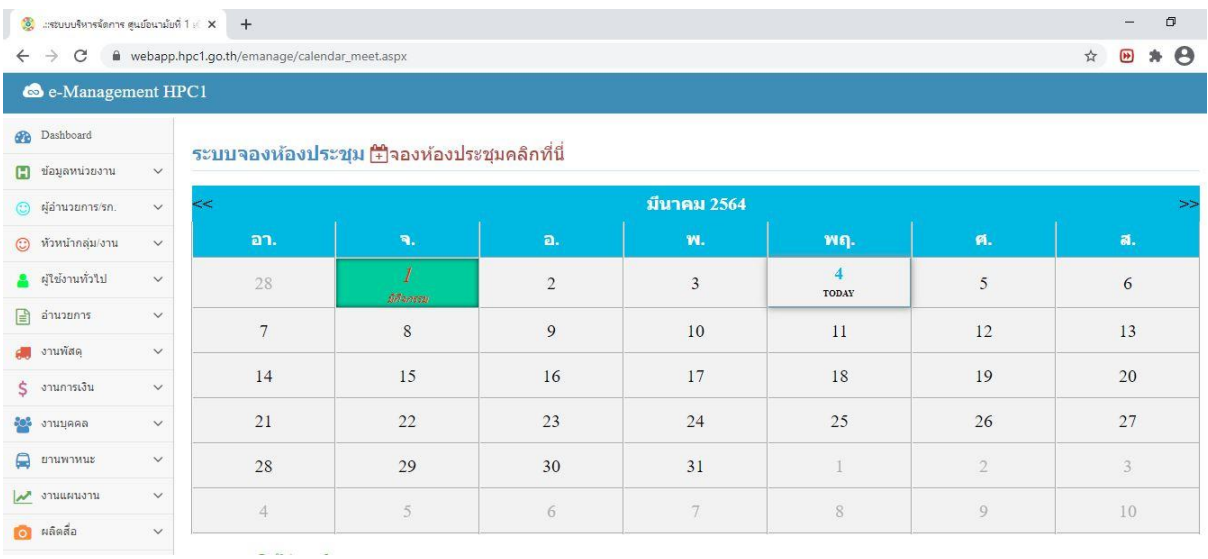

**7. คลิกที่ วันที่ ที่มีกิจกรรม เพื่อตรวจสอบห้องประชุม หากมีการจองแล้ว ระบบจะแสดง รายการ ห้องประชุมที่ถูกจองไปแล้ว ประเภทการประชุม หัวข้อการประชุม วันที่ เวลา ผู้ให้ ติดต่อกลับและเบอร์โทรกลับ**

# **หมายเหตุ สีส้ม รอการอมุติการขอใช้ห้องประชุม สีเขียว อนุมัติให้ใช้ห้องประชุม**

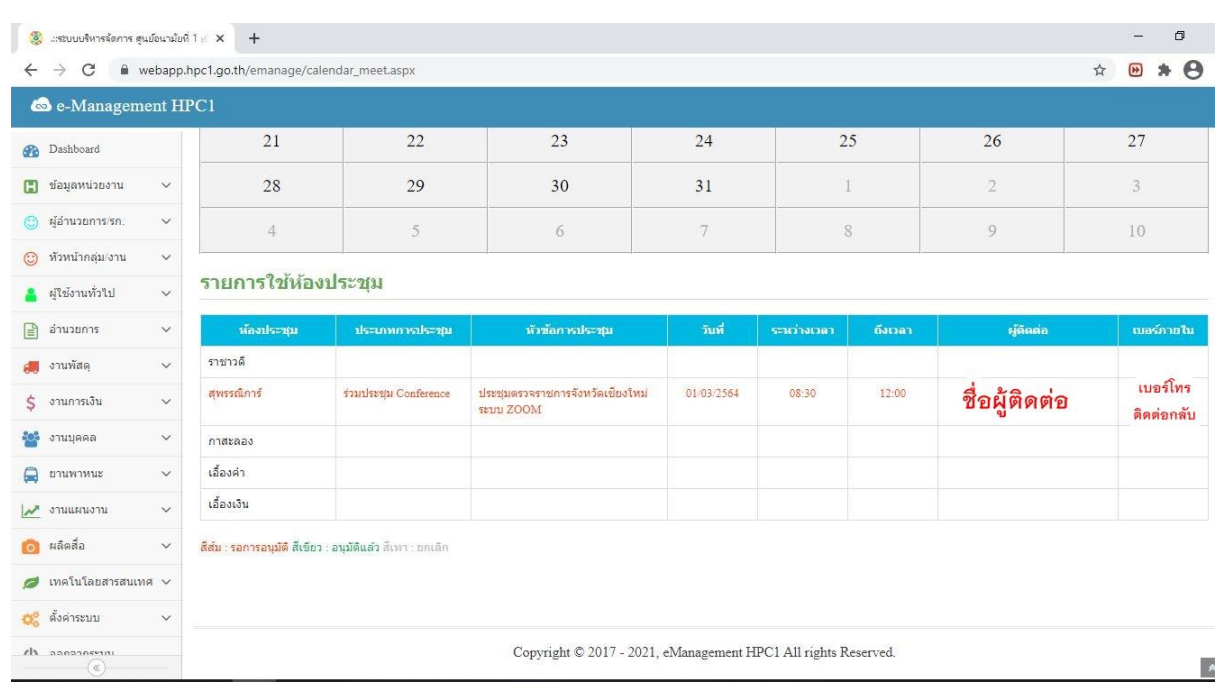

#### **สีเทา เป็นการยกเลิกการขอใช้ห้องประชุม**

### **8. ผู้มีสิทธิอนุมัติการใช้ห้องประชุม คลิกเลือกวันที่ รายการใช้ห้องประชุม และคลิกที่หัวข้อ การประชุมที่จะดำเนินการอนุมัติ**

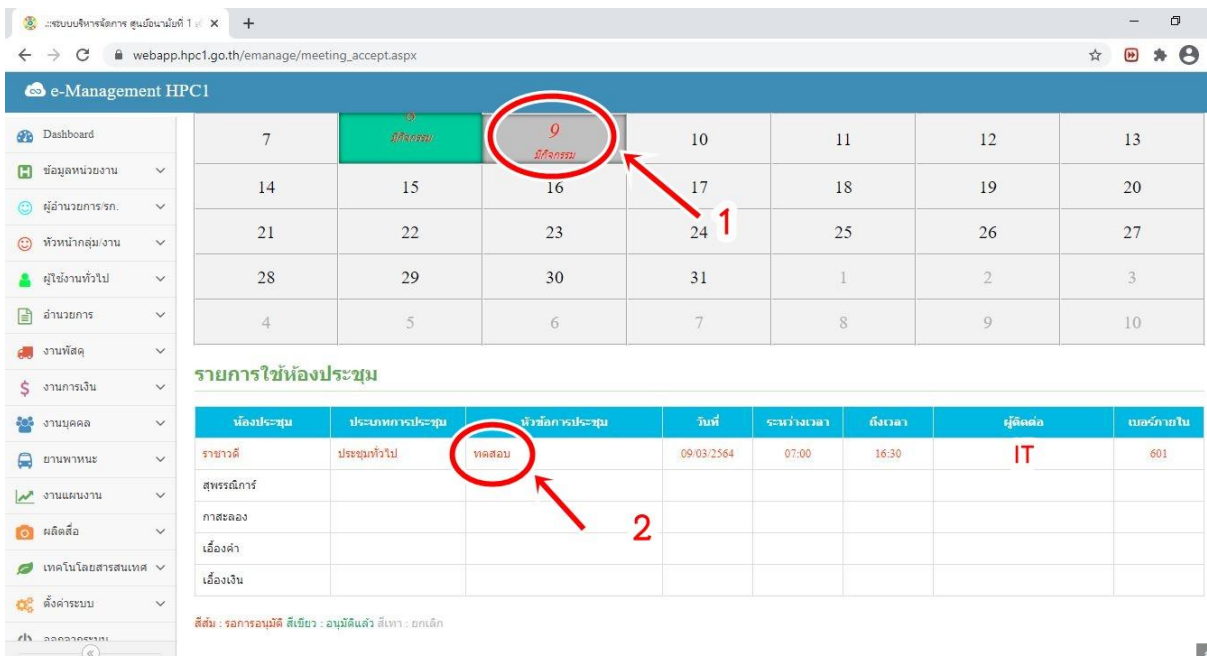

### **9. ระบบจะแสดงข้อมูลที่ผู้ขอจองห้องประชุมขึ้นมา ด้านบนเพจ**

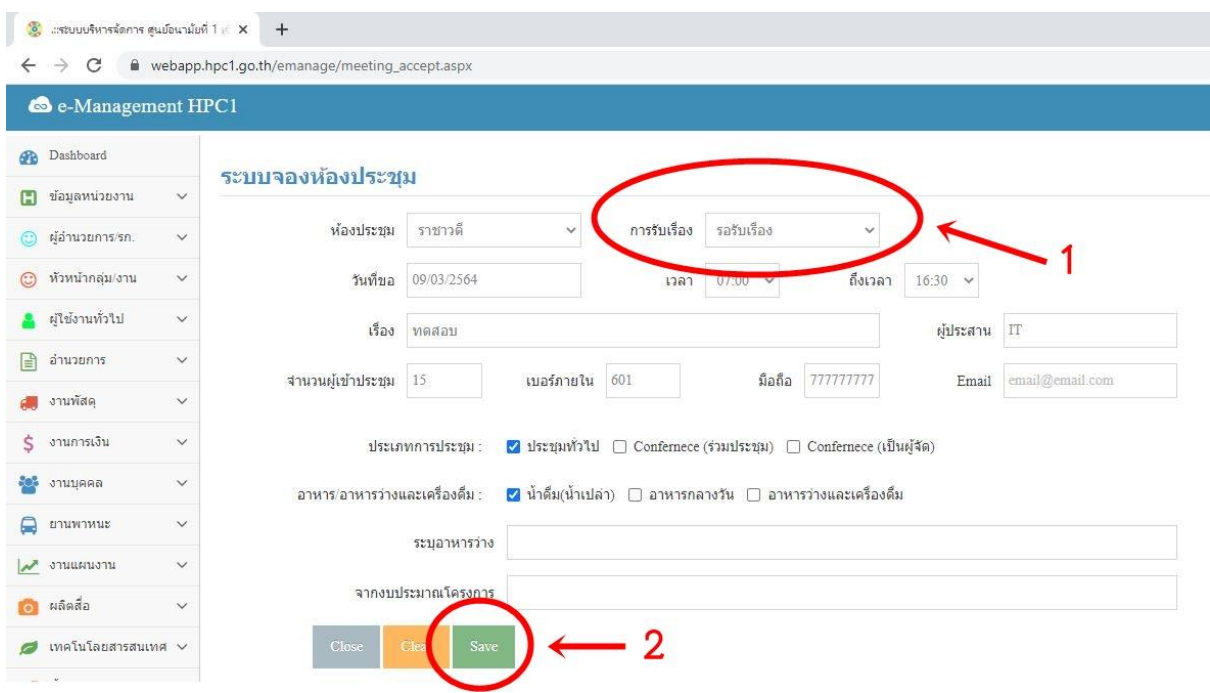

- **10. ดำเนินการเปลี่ยนข้อมูลที่ช่องการรับเรื่อง**
	- **1. รอรับเรื่อง คือผู้ของจองห้องประชุมกรอกข้อมูลการจองเข้าสู่ระบบ**
	- **2. รับเรื่องแล้ว คือการอนุมัติห้องประชุมตามการร้องขอ**
	- **3. ยกเลิก คือไม่อนุมัติให้ใช้ตามการร้องรอ และต้องติดต่อกลับ**

**ผู้ประสานงาน ตามชื่อและเบอร์โทร ที่แจ้งไว้ในระบบ**

**จากนั้น กดบันทึกที่ปุ่ม Save**

**หมายเหตุผู้อนุมัติการใช้ห้องประชุม มีสิทธิเปลี่ยนแปลง ห้องประชุม ได้ตามเหตุสมควร ตาม วันและเวลาที่ร้องขอ และต้องติดต่อกลับผู้ประสานงาน ตามชื่อและเบอร์โทร ที่แจ้งไว้ในระบบ**

## **11. ตรวจสอบการอนุมัติของท่านโดยการคลิกที่ วันที่ ที่ท่านดำเนินการ และระบบจะแสดง รายการจองของท่านด้านล่าง**

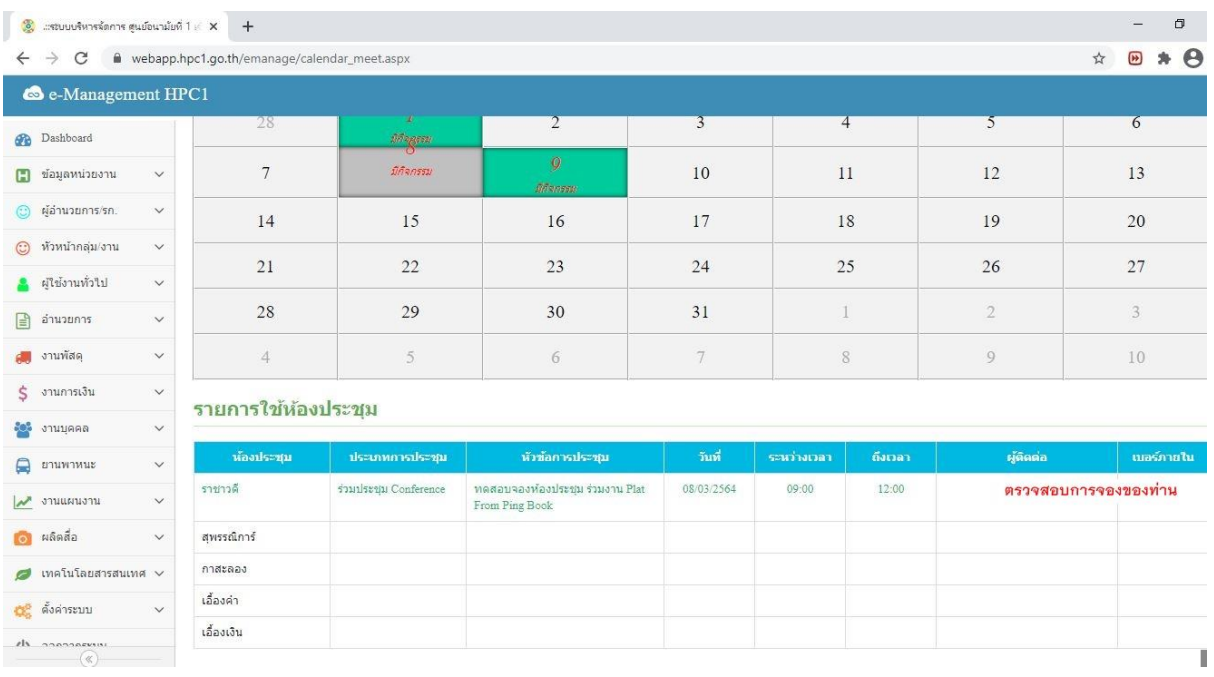